## **DOCUMENTATION / SUPPORT DE FORMATION**

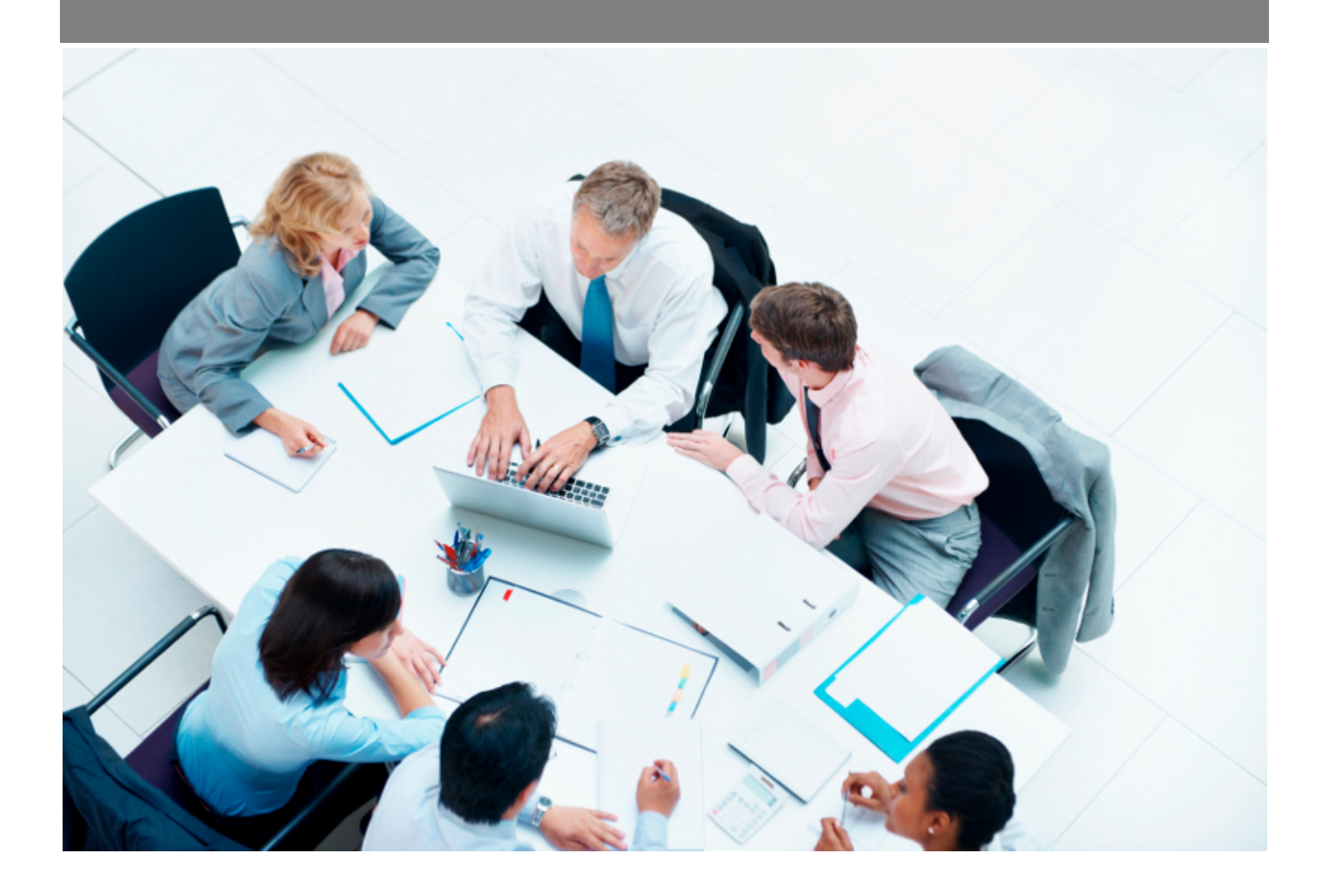

Copyright © Veryswing SAS, Tous droits réservés. VSActivity et VSPortage sont des marques déposées de Veryswing SAS.

## **Table des matières**

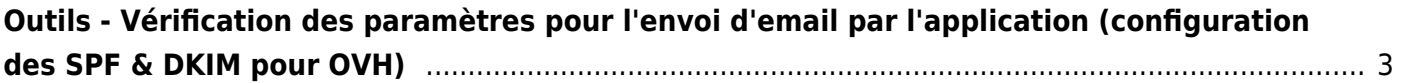

## <span id="page-2-0"></span>**Outils - Vérification des paramètres pour l'envoi d'email par l'application (configuration des SPF & DKIM pour OVH)**

Ce document concerne la nouvelle version du Manager OVH.

1. Connectez-vous à votre compte OVH

2. Depuis l'écran de bienvenue, clique sur "Tous mes domaines" et puis sur le domaine que vous souhaitez configurer (en général nomdevotresociete.com).

3. Cliquez sur l'onglet "Zone DNS" puis sur le bouton "Ajouter une entrée".

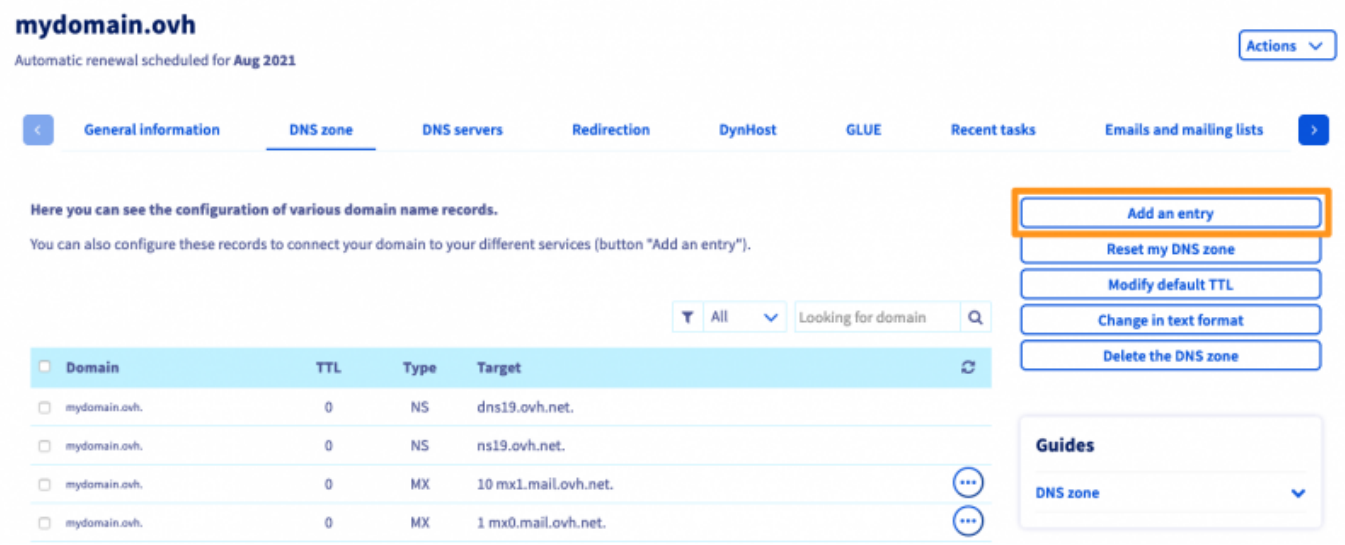

4. Cliquez sur le bouton "SPF"

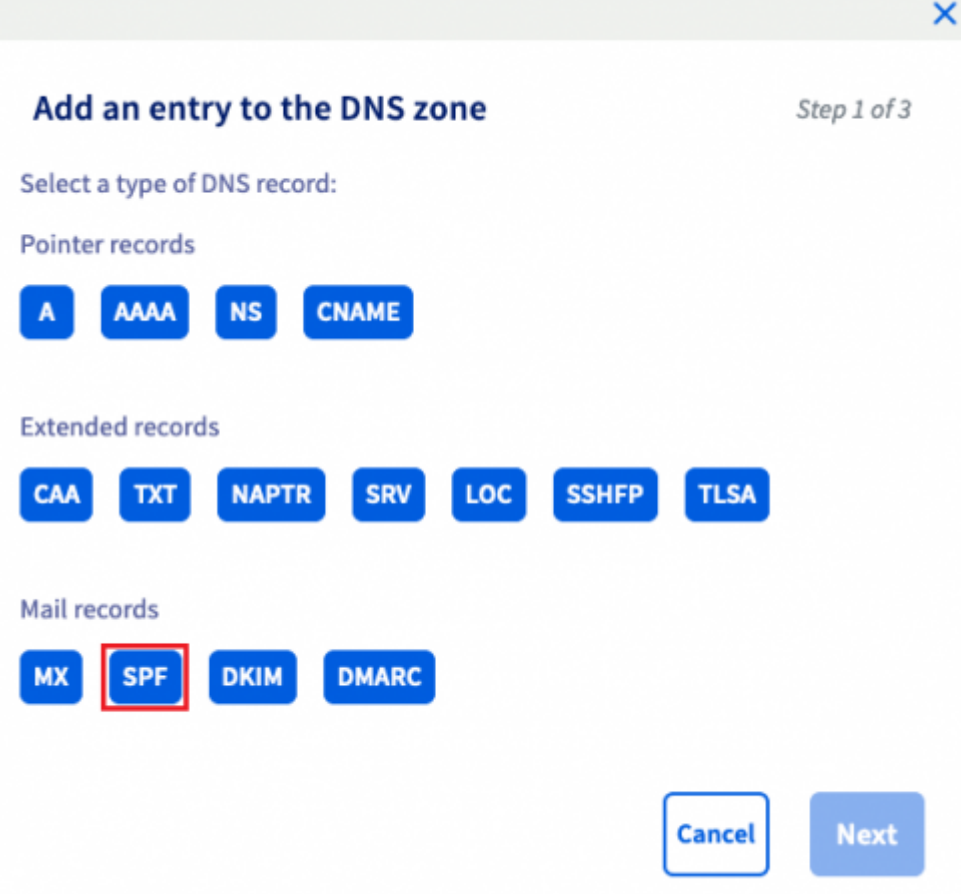

5. Dans le champ "Value", remplacez "mx.ovh.com" par "spf.veryswing.com" dans la zone "include:".

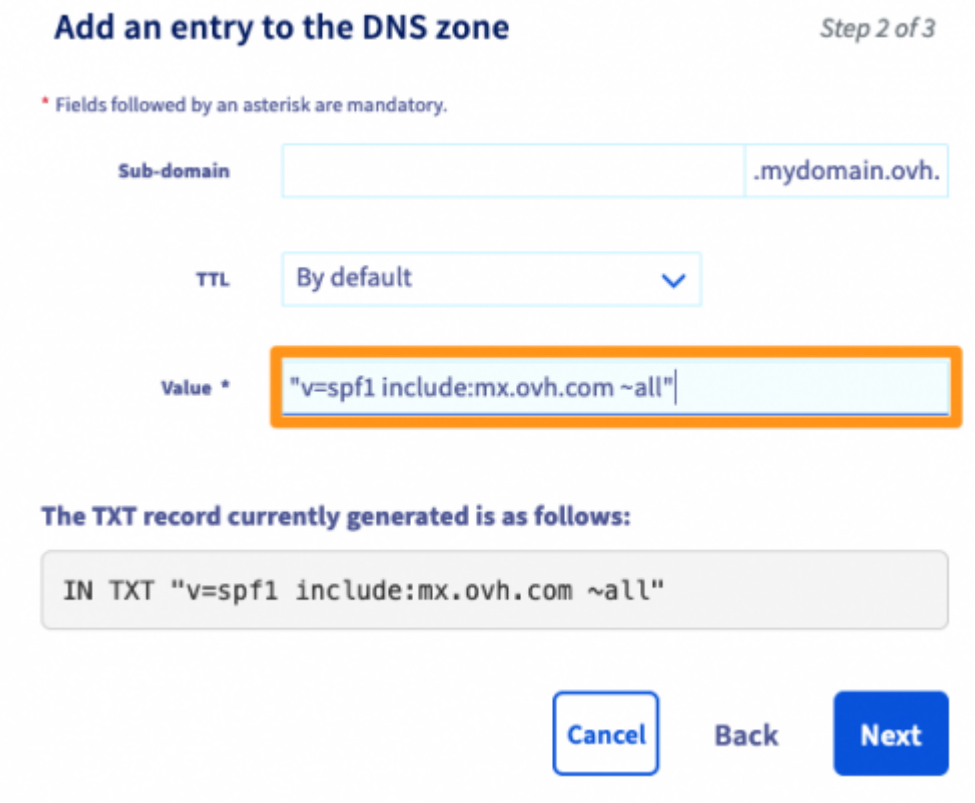

6. Cliquez sur "Suivant", puis "Valider" dans la boite de dialogue qui s'affiche.

Copyright © Veryswing SAS, Tous droits réservés. **A/6** and the set of the set of the set of the set of the set of the set of the set of the set of the set of the set of the set of the set of the set of the set of the set o VSActivity et VSPortage sont des marques déposées de Veryswing SAS.

- 7. Cliquez à nouveau sur le bouton "Ajouter une entrée".
- 8. Cliquez sur le bouton "DKIM"
- 9. Dans le formulaire, complétez les informations.
	- Sous-domaine : veryswing. domainkey
	- Clé publique :

MIGfMA0GCSqGSIb3DQEBAQUAA4GNADCBiQKBgQDD8jbNeHTGqsetTwYh+vVduT5vQQFxUsmU/WRQ Tj9KciGiQBEyv5k7UlCiCHvhEC00MtvCsQ0H0BBkGGjbne+qKLpPEgsAMc8PtsNTwEHSLcylT/UR dte3vzi6RVUneH6QgR3cXyyGzBi+yktVD0IkSbKkXKgyuaDwagQuKrmycQIDAQAB

- Mode de test : Désactivé
- Sous-domaines : La clé publique est valide pour les sous-domaines de ce domaine
- Cliquez sur "Suivant"

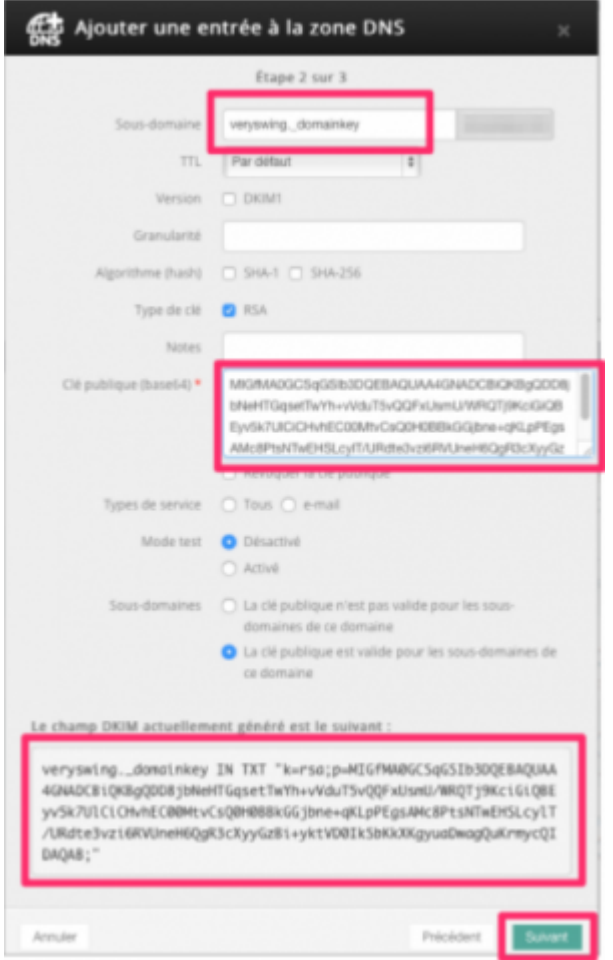

10. Cliquez sur "Suivant" pour valider

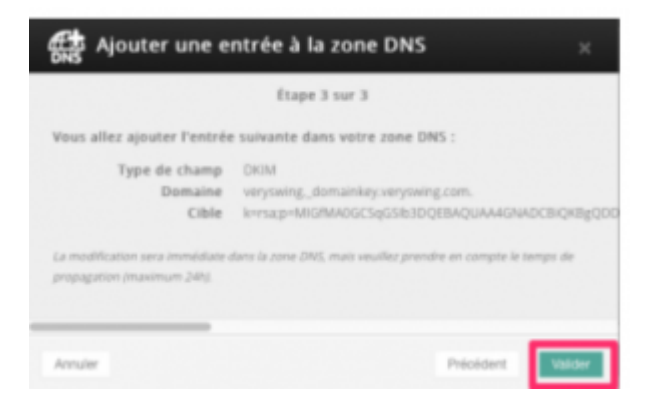

11. Tout est bon, vous n'avez plus qu'à attendre un peu : les changements peuvent mettre 48h pour être effectifs.